**UNITED ARAB EMIRATES MINISTRY OF EDUCATION** 

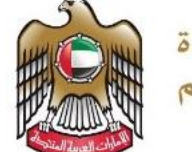

الإمارات|لعربية|لتحدة<br>وزارة|لتـربـيـة والتـعـلـيـم

**User Guide**

# **EmSAT Registration System**

23<sup>st</sup> November 2017

# Table of Contents

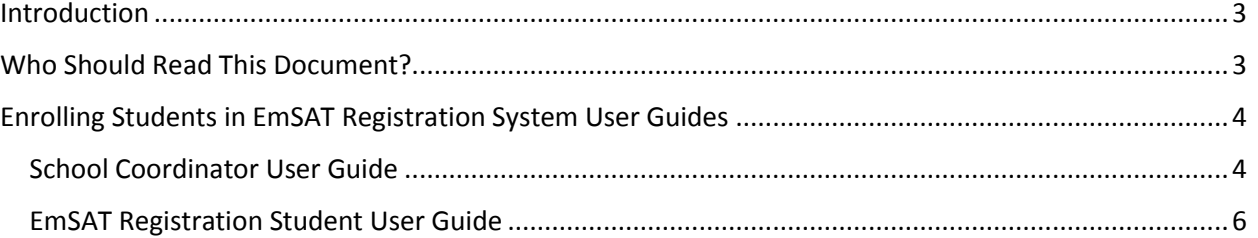

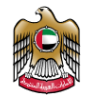

### <span id="page-2-0"></span>Introduction

This document has been created to guide Schools Coordinators on how to use EmSAT registration system.

This document provides the steps for enrolling students in the system.

### <span id="page-2-1"></span>Who Should Read This Document?

Schools coordinators are the main audience for this document, as well as school officials who might fill their role.

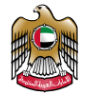

**UNITED ARAB EMIRATES MINISTRY OF EDUCATION** 

### <span id="page-3-0"></span>Enrolling Students in EmSAT Registration System User Guides

The school coordinator is the person who will be responsible for registering / enrolling all of their school's students in the EmSAT Registration System.

### <span id="page-3-1"></span>School Coordinator User Guide

To enroll students in the EmSAT Registration System, schools coordinators are asked to follow the below steps.

1. Insert the student's Emirates ID into the EID card reader.

The page below shows the form for the school coordinator to read the students' Emirates ID.

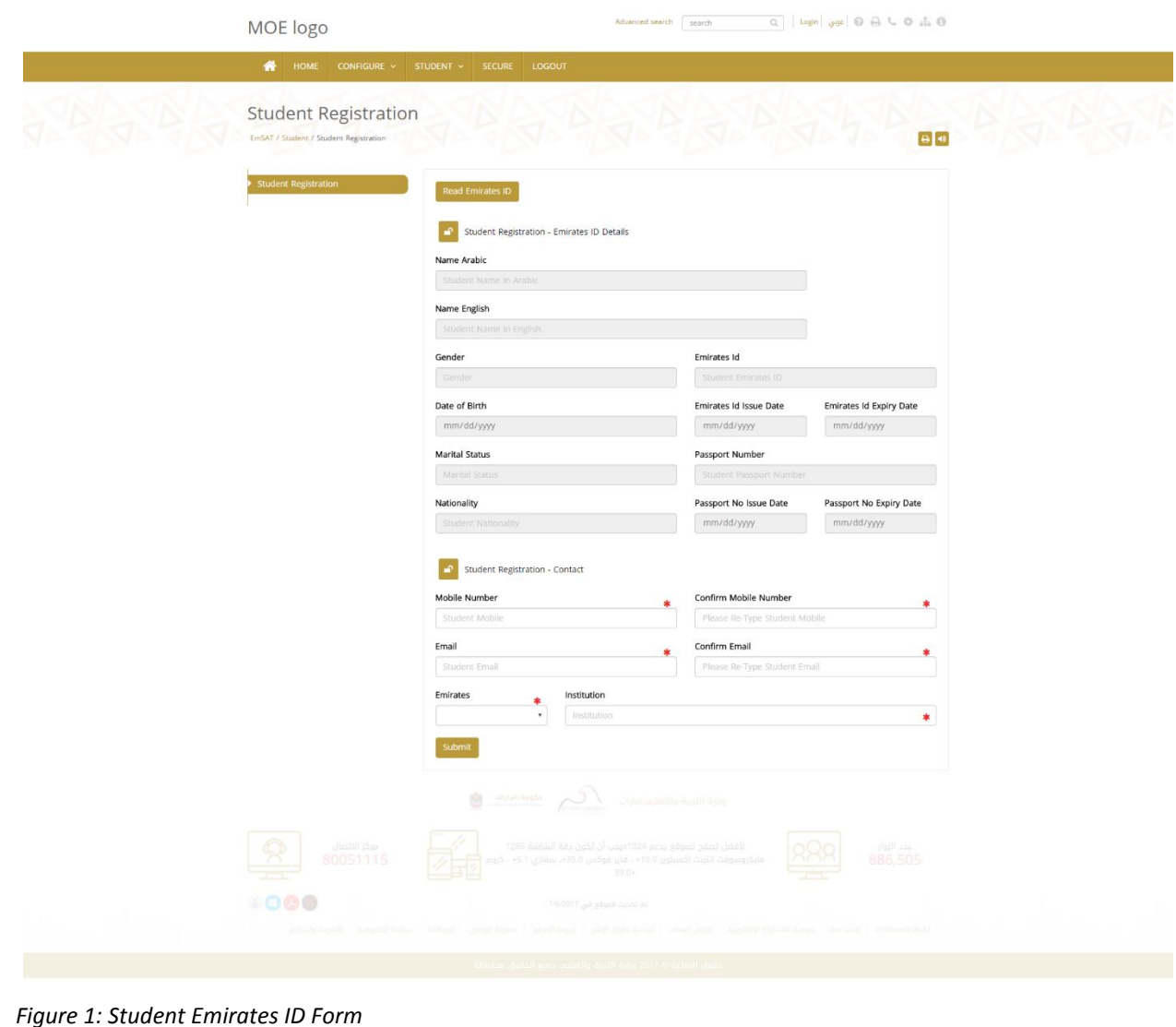

*Figure 1: Student Emirates ID Form*

Ministry of Education **Academic Year 2017-2018 Academic Year 2017-2018** National and International Tests

Page **4** of **10**

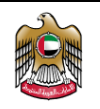

2. After the EID card reader captures the student data, the coordinator must enter the student contact details (phone, email) and the institution.

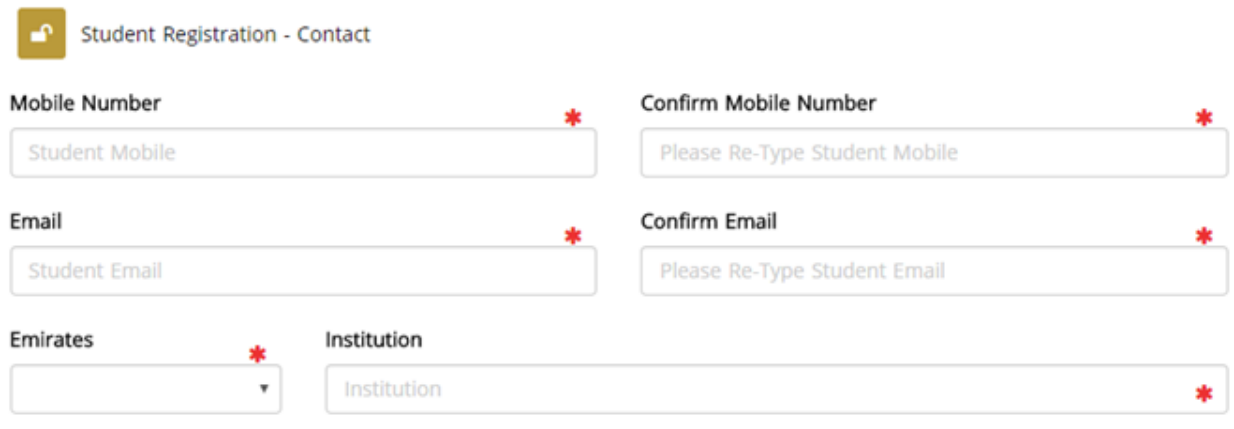

*Figure 2: Student Contact Details.*

3. School Coordinator will submit the form, and the below confirmation page will appear.

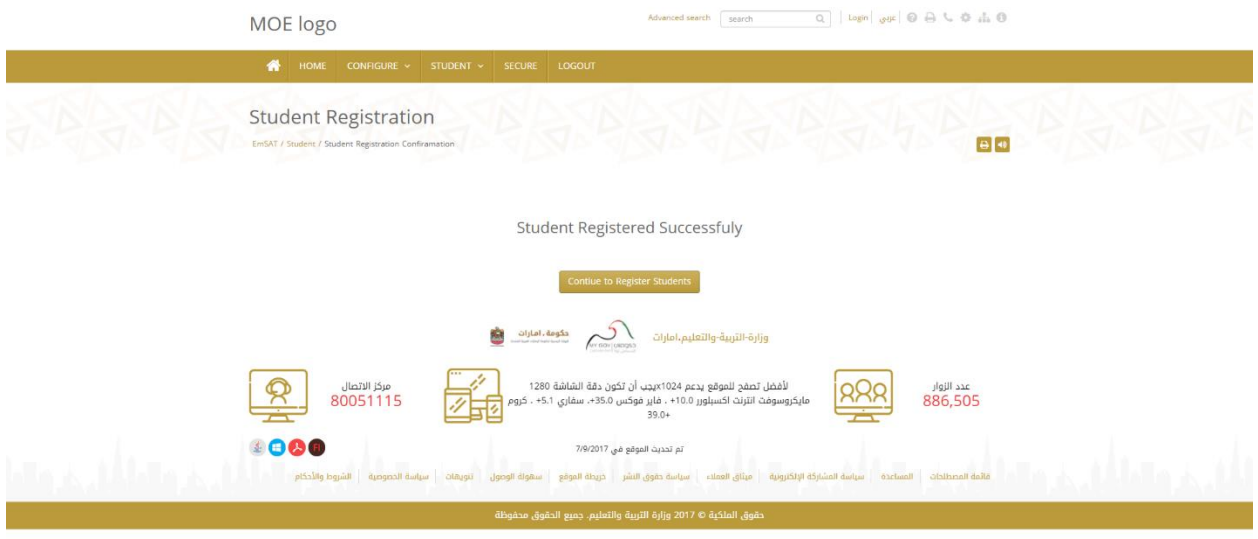

*Figure 3: Student Enrollment Confirmation Page.*

The coordinator is now finished with that student and may move on to register another.

4. After the coordinator registers a student, the student will receive an activation email like the below:

 $\Box \Rightarrow$  Ministry of Education Confirm your account - Dear nabukhas@gmail.com, Please confirm your account by clicking this link: Confirm your account

*Figure 4: Confirmation Email*

Ministry of Education **Academic Year 2017-2018** National and International Tests

Page **5** of **10**

 $10:33$  am

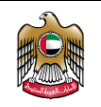

<span id="page-5-0"></span>5. EmSAT Registration Student User Guide

Students will be able to register for an exam using the EmSAT Registration System using the following steps:

- 1. Login to their email and find the enrollment notification email from EmSAT system. (See figure 4).
- 2. The content of the email should look like the image below:

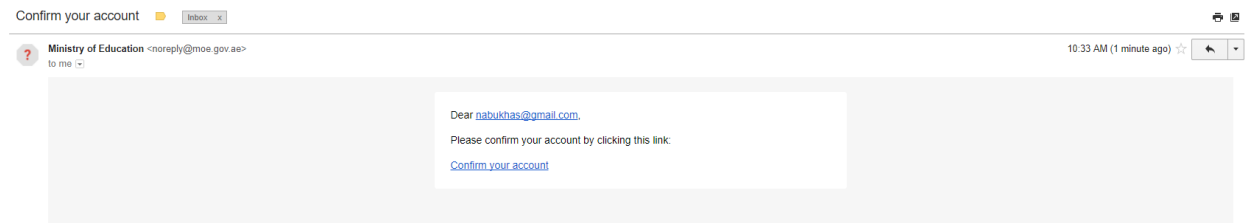

*Figure 5: EmSAT Confirmation Email Content*

- 3. Students will have to click on the provided link (Confirm your account) to activate the email, phone and changing the password.
- 4. After clicking on the link, the below page will appear to allow the students to activate their mobile number

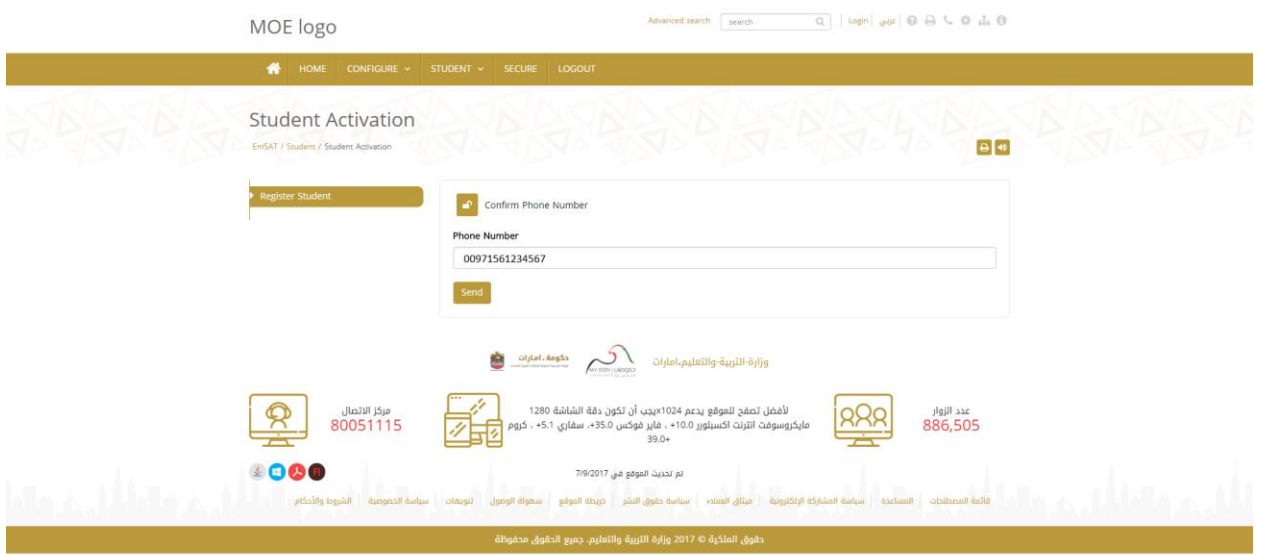

#### *Figure 6: Student Mobile Activation Form*

The phone number showing in this page is read only and this number is what actually entered by the coordinator in the registration process.

5. When clicking on the send button students will receive the activation OTP on their mobile number and system will wait for entering this number in the below screen:

Ministry of Education **Academic Year 2017-2018 Academic Year 2017-2018** National and International Tests

Page **6** of **10**

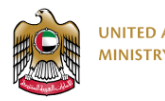

## اضنبار الإمارانة القياسي EmSAT

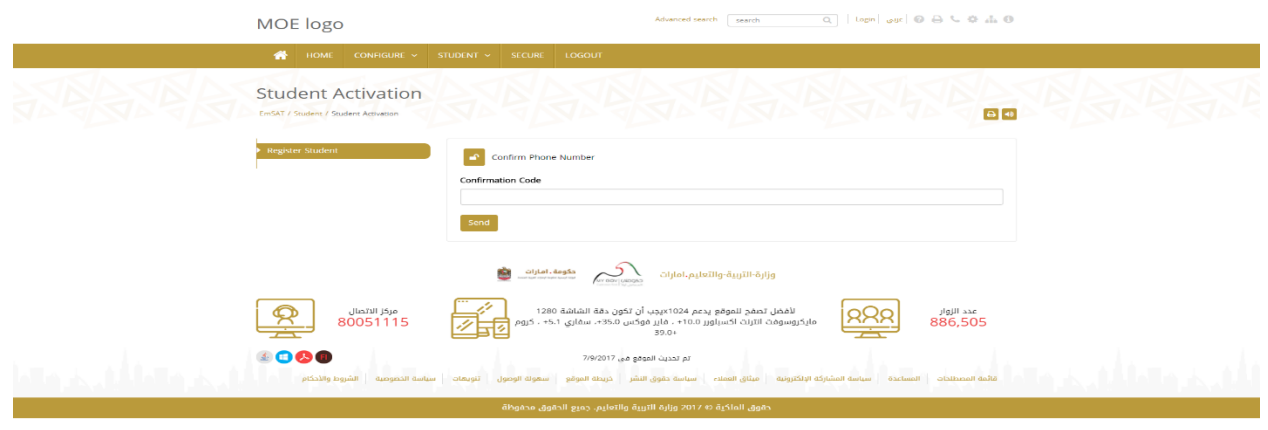

### *Figure 7: OTP Confirmation Code Form.*

The below images showing the activation code received on the student mobile.

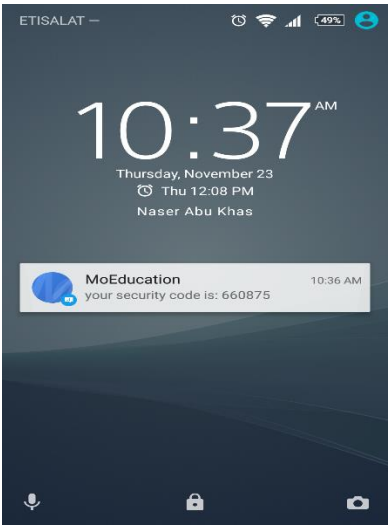

#### *Figure 8: OTP SMS*

The students have to enter this number in the screen that ask for the phone number confirmation code.

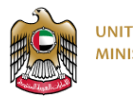

**UNITED ARAB EMIRATES MINISTRY OF EDUCATION** 

# اضنبار الإمارانة القياسي EmSAT

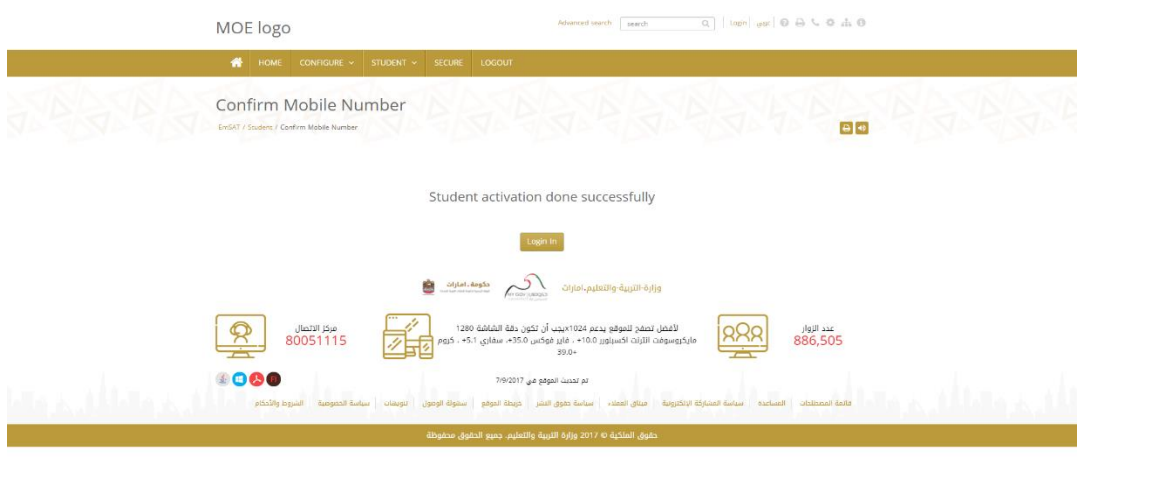

*Figure 9: Result of OTP Confirmation.*

- 6. After entering the correct activation code students will be asked to change their default password which was created when the coordinator register their accounts.
- 7. After successful password change, students should login with their activated email and chosen password, and the list of exams will appear to allow students to register.

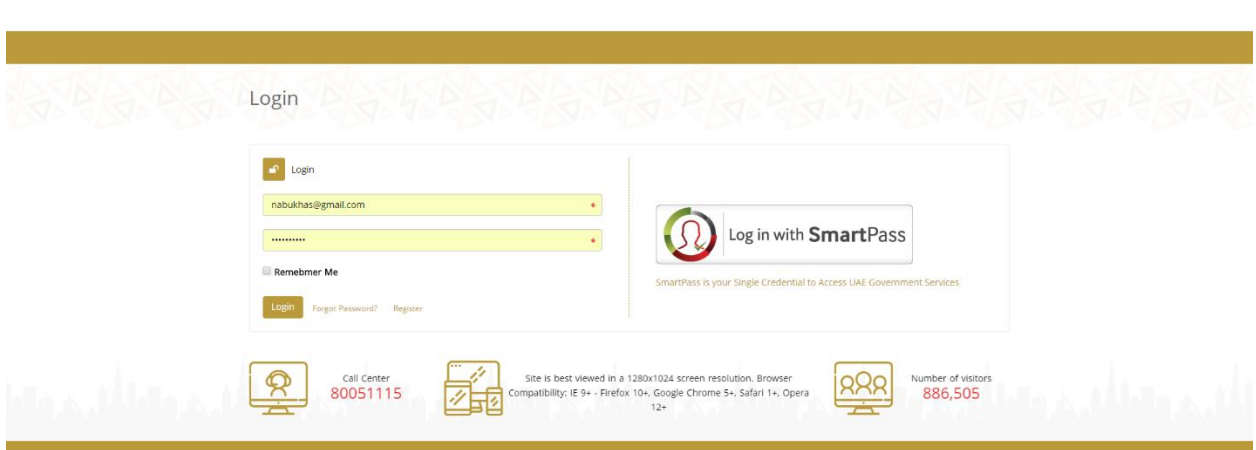

*Figure 10: Login Page*

Page **8** of **10**

 $\log\left|\left|\left.\right.\right\vert\right|\log\left|\left.\right|\right|\left.\right|\otimes\left|\left.\right\vert\right|\right|\left.\right|\otimes\left|\left.\right\vert\right|\right|\left.\right|\otimes\left|\left.\right\vert\right|\left.\right|\right|\otimes\left|\left.\right|\right|\left.\right|\right)$ 

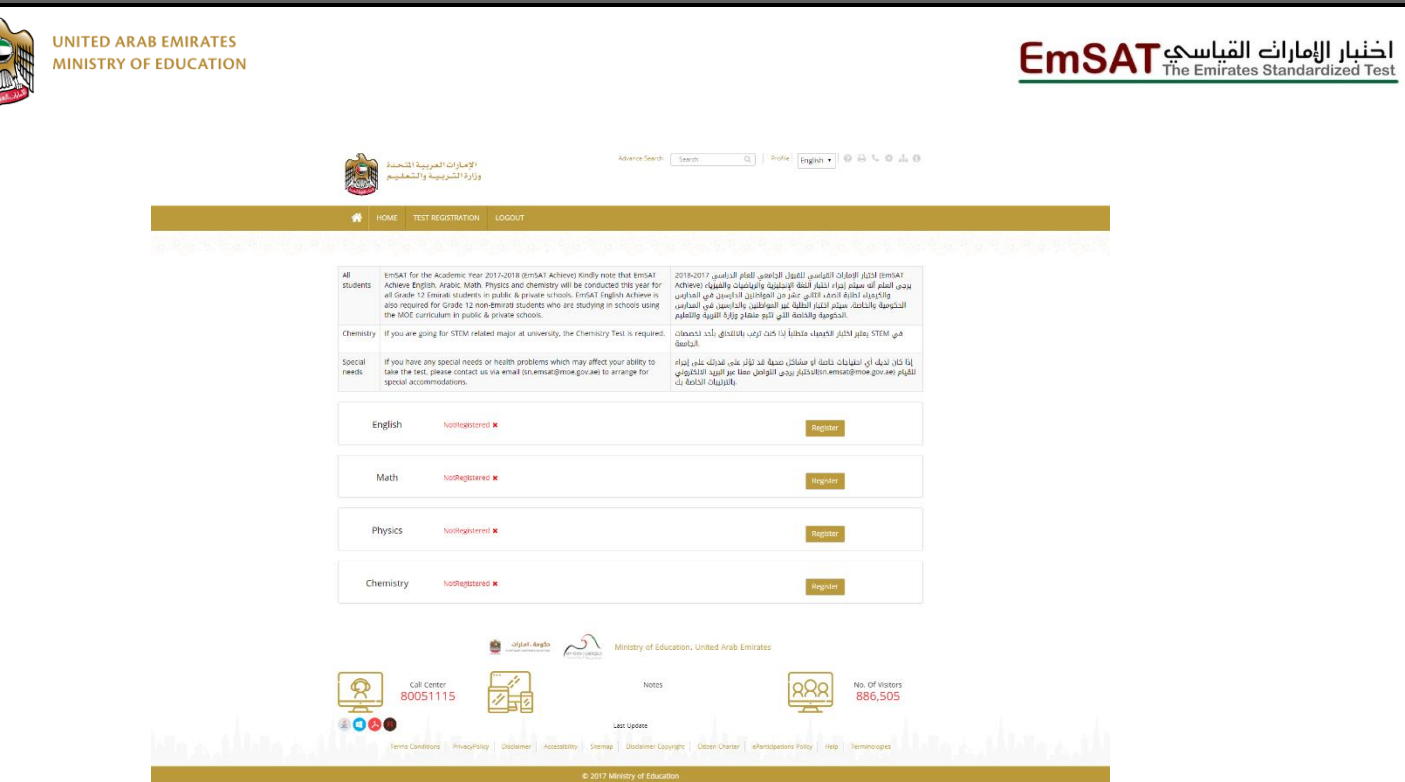

#### *Figure 11: List of Exams*

8. When student click on register button the below pop up page will appear to allow students to select the test date, center and the time shift.

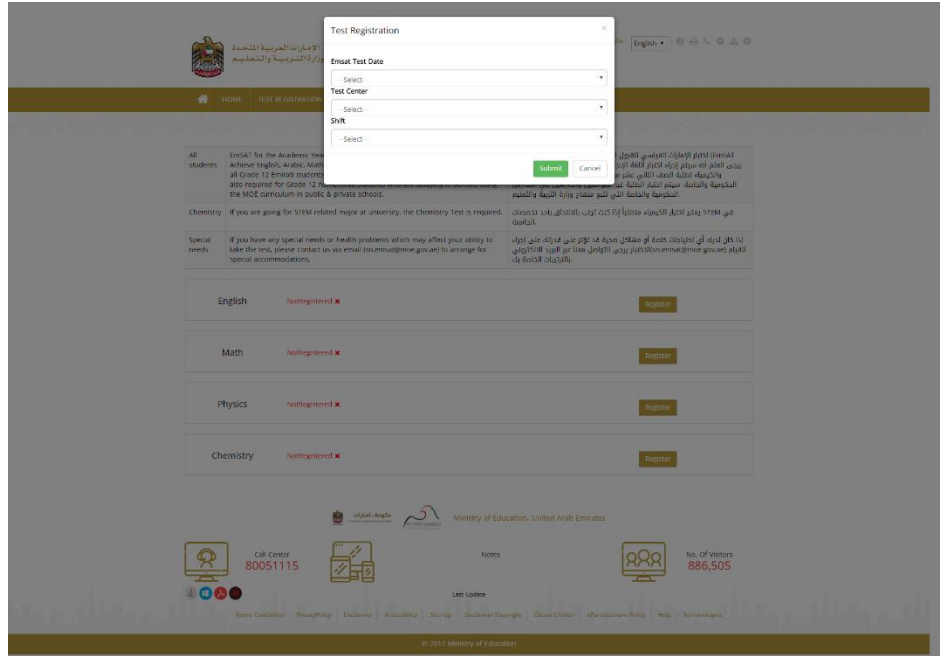

### *Figure 12: Exam Registration Popup Page*

After selecting the fields and submit the form the registration for the test appear as below:

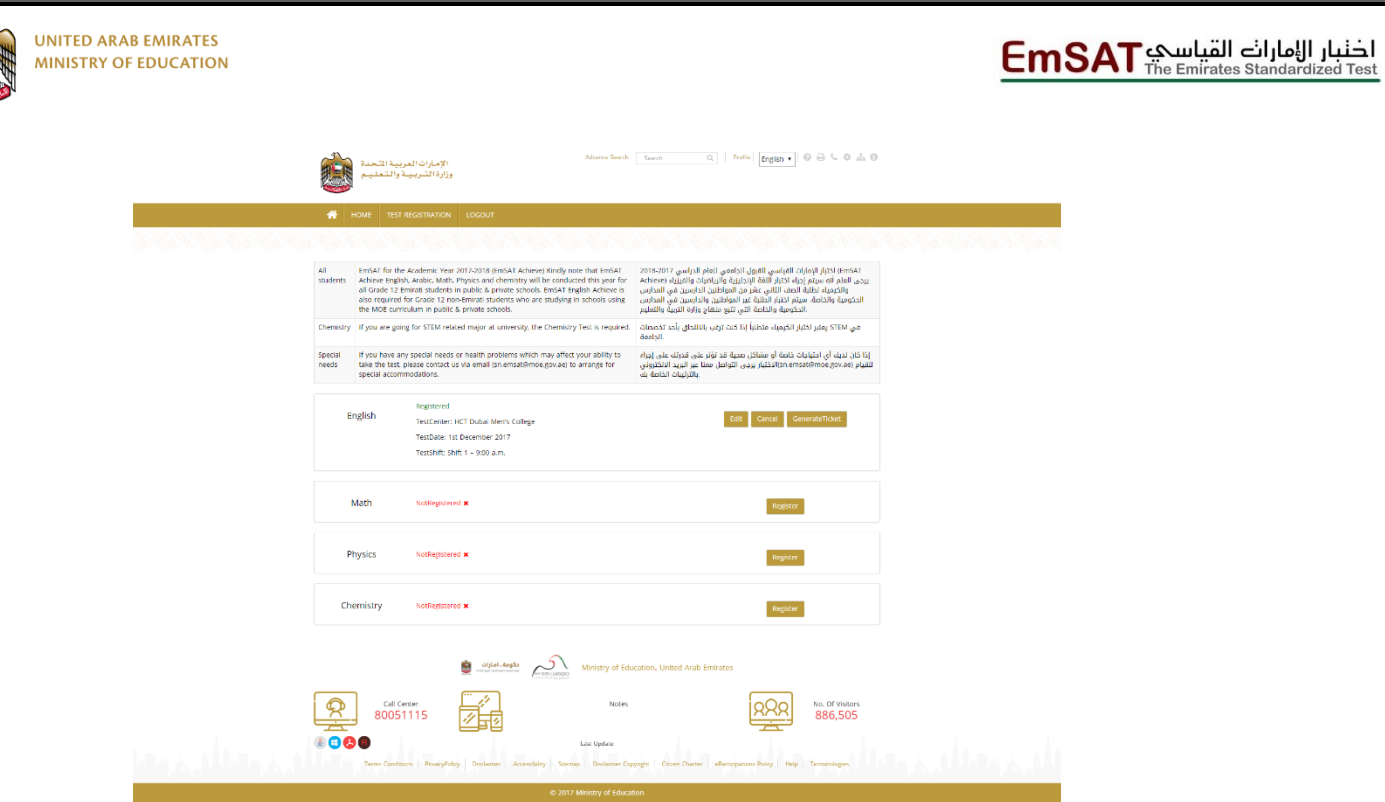

*Figure 13: Confirmation of Exam Registration.*

9. Student can repeat the steps 7-8 to register for another exam